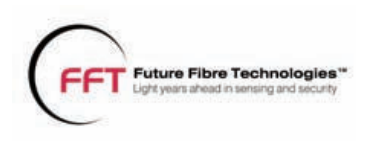

# **17.7 Milestone integration**

For video streaming with Milestone XProtect, Milestone SDK Runtime must fîñ be installed.

For streaming video from Milestone, you must install the Milestone SDK Redistributable 3.4 or later on each FFT CAMS Client machine that will stream video from Milestone.

The Milestone integration allows FFT CAMS 3 to trigger *manual events* defined in a Milestone XProtect system when zone alarms occur.

The Milestone integration uses two-way communication between FFT CAMS 3 and Milestone. Milestone and the devices it controls must be configured first.

**1** Click Connect to connect to Milestone. The Milestone Configuration dialog box will close while FFT CAMS 3 establishes a connection to Milestone.

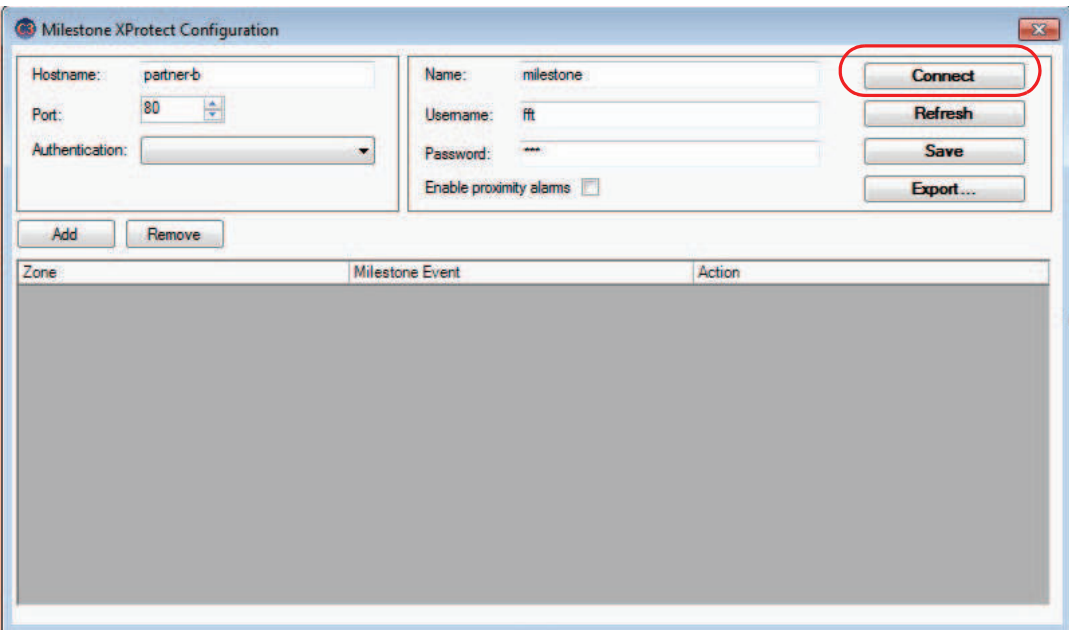

### **Figure 17-8 Milestone configuration window**

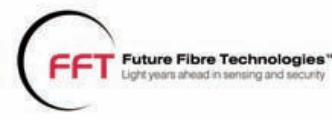

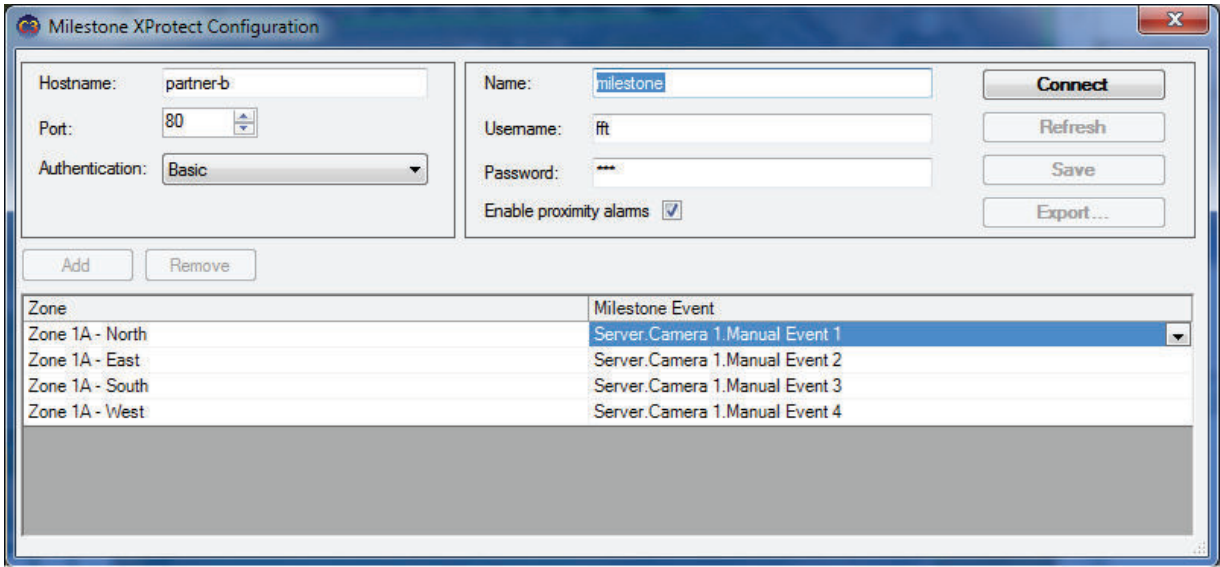

**Figure 17-9 Milestone XProtect Configuration settings** 

- **1** Choose Milestone from the list of available integrations.
- **2** Enter the required settings.

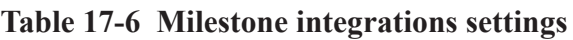

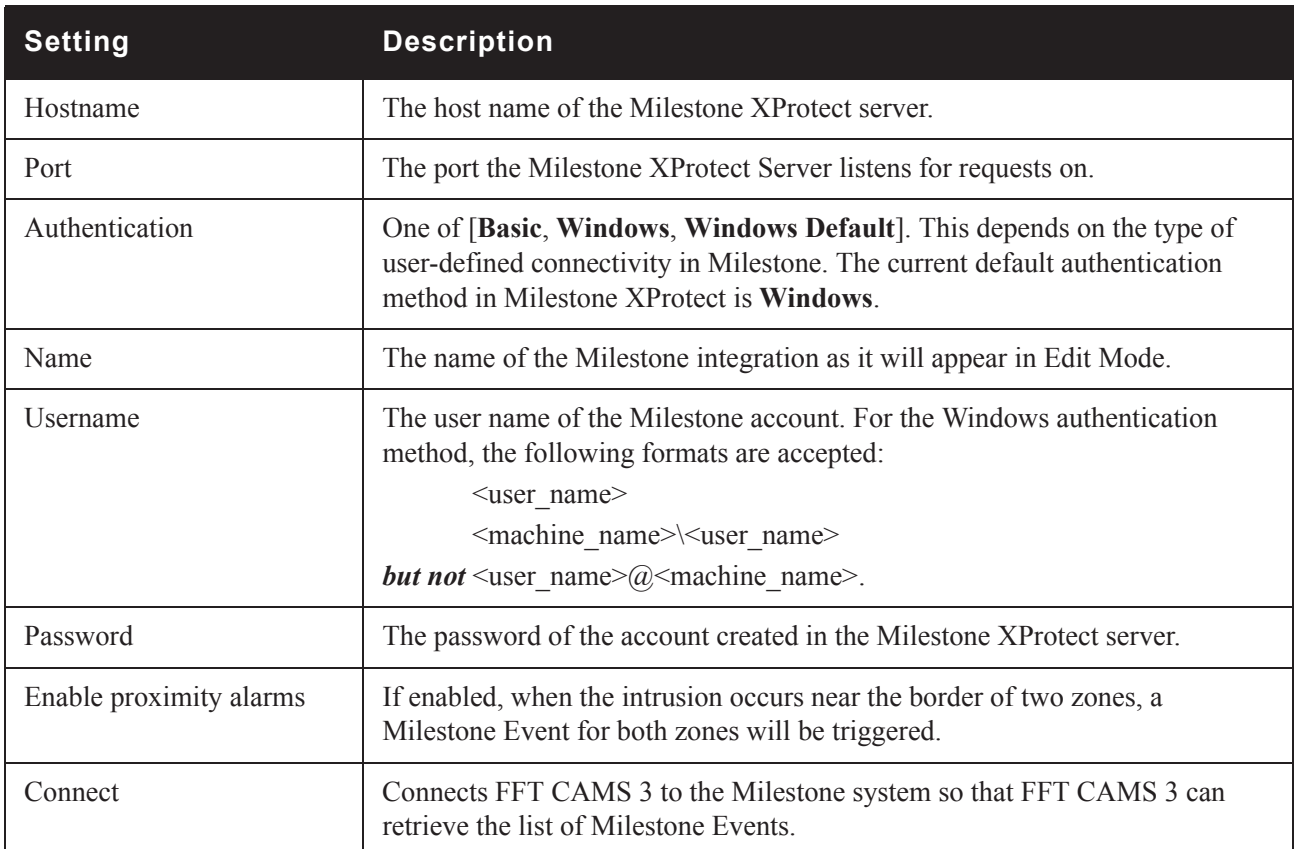

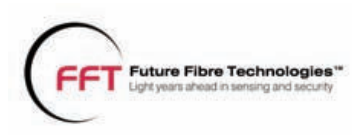

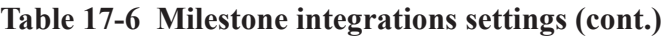

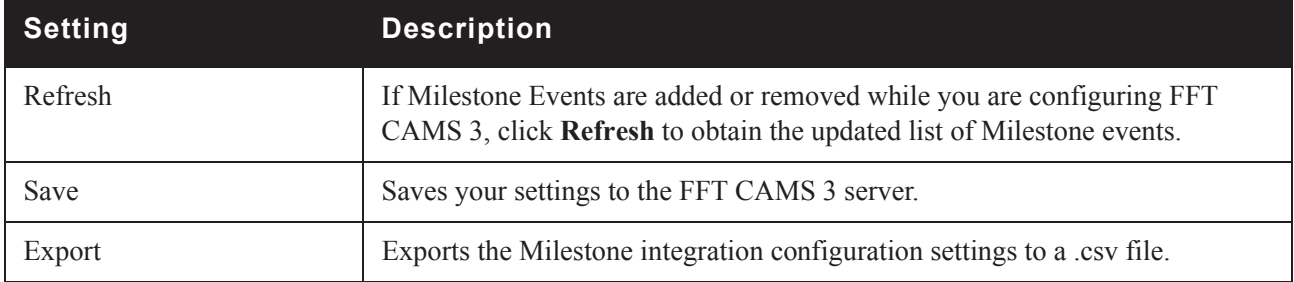

**3** Click the Connect button. The Milestone form will close and after a few seconds you will see the following message.

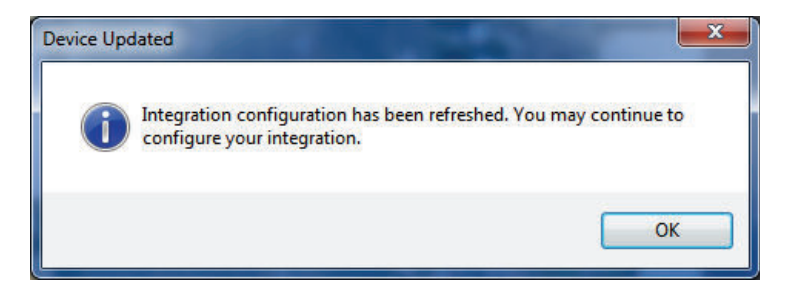

**Figure 17-10 Milestone confirmation message**

You can now re-enter the Milestone configuration dialog.

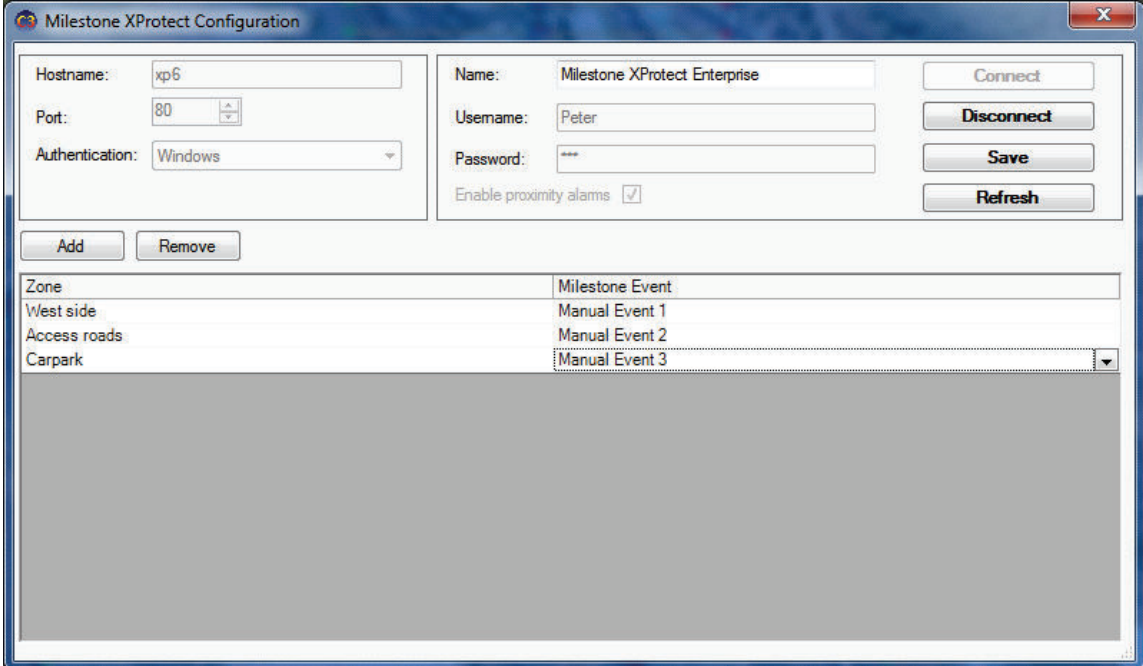

**Figure 17-11 Connected to Milestone**

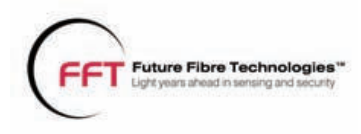

You can now use the Add and Remove buttons to add entries. Each entry assigns an FFT CAMS 3 zone to a Milestone event. Milestone events are configured (in the Milestone software) to move cameras etc.

- **4** Click Save to save your settings to the FFT CAMS 3 Server.
- **5** If you need to update any of the connection parameters in the Configuration dialog, such as the Username and Password, click Disconnect. You will then be able to modify the parameters and reconnect with the new parameters using the Connect button.
- **6** If Milestone is reconfigured while you are modifying the Milestone XProtect Configuration dialog, click Refresh and an updated list of Milestone Events will be retrieved.
- **7** Click the Add button to add entries to the table.
- **8** Select a Zone from the new table entry then select a Milestone Event you wish to assign to that zone.
- **9** Click Save to save your modifications. This will close the form.

In this example, a zone alarm in **Zone 1A - North** will trigger the **Server.Camera 1.Manual Event 1** event on the Milestone XProtect server.

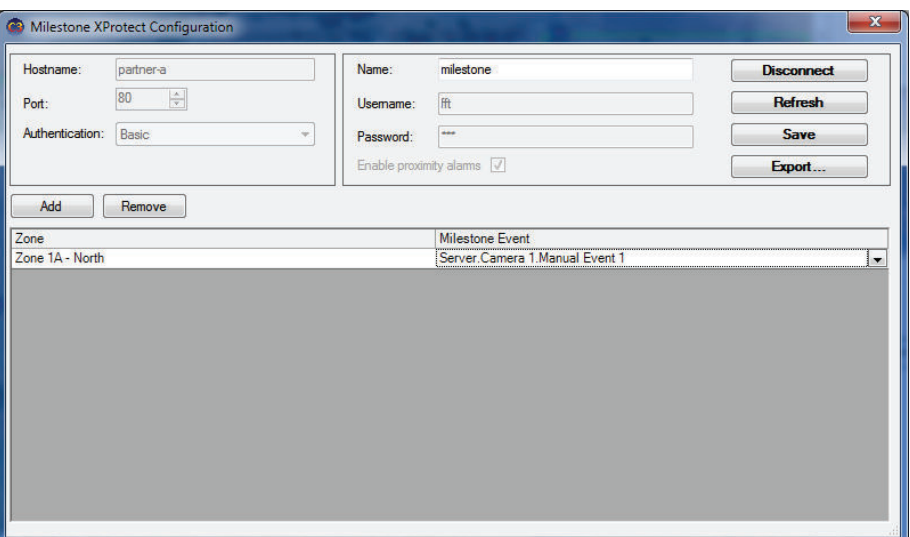

#### **Figure 17-12 Connected Milestone integration**

If the Milestone system has been reconfigured since the last modification to the Milestone integration in FFT CAMS, click the Refresh button. This closes the window while FFT CAMS retrieves an updated list of events from Milestone.

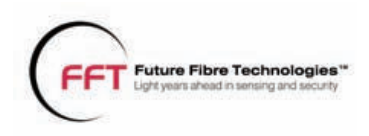

## **Exporting Milestone event data**

The Export button creates a CSV file with the following applicable fields.

## **Table 17-7 Fields in exported csv file**

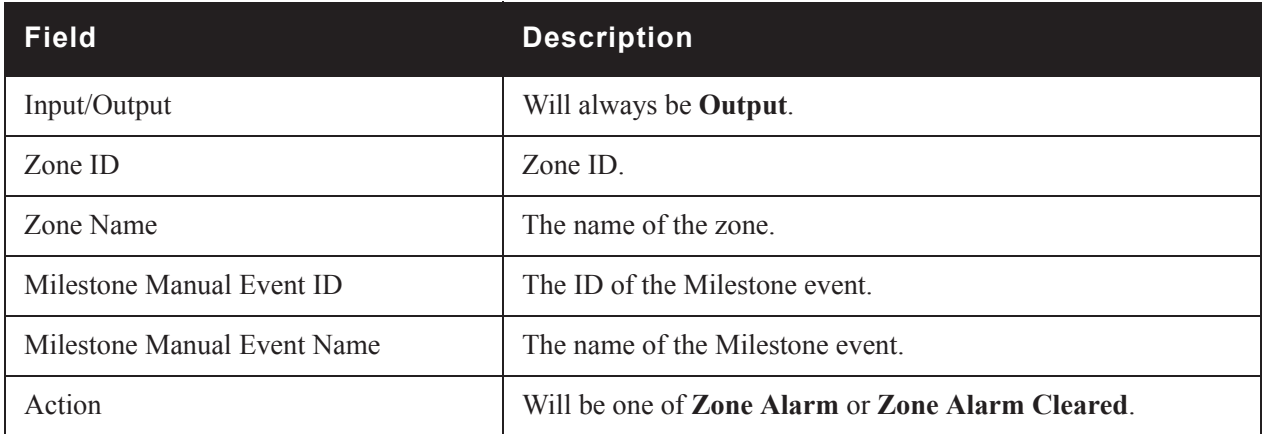